# UI Assist VAM Plugin User Guide by JayJayWon

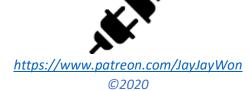

# Contents

| 1 | Wha  | hat is UI Assist4                                              |    |  |  |  |  |
|---|------|----------------------------------------------------------------|----|--|--|--|--|
| 2 | Free | and Patron Version Differences4                                |    |  |  |  |  |
| 3 | Hov  | to install UI Assist                                           |    |  |  |  |  |
|   | 3.1  | UIASessionBooter                                               | 8  |  |  |  |  |
| 4 | Hov  | v to use UI Assist                                             | 9  |  |  |  |  |
|   | 4.1  | Switching VR Hands                                             | 10 |  |  |  |  |
|   | 4.2  | Gaze Open/Close Screens                                        | 10 |  |  |  |  |
|   | 4.3  | Static Pinned Mode                                             | 11 |  |  |  |  |
|   | 4.4  | HUD Pinned Mode                                                | 11 |  |  |  |  |
|   | 4.5  | Gaze UI Control                                                | 12 |  |  |  |  |
| 5 | Sett | ing up UI Assist Screens                                       | 13 |  |  |  |  |
| 6 | Sett | ing up UI Assist Buttons                                       | 15 |  |  |  |  |
|   | 6.1  | Auto or Manual Button Labels                                   | 15 |  |  |  |  |
|   | 6.2  | Button Target & Category                                       | 16 |  |  |  |  |
|   | 6.2. | 1 Gaze Selected Target                                         | 16 |  |  |  |  |
|   | 6.2. | 2 Atom Groups                                                  | 17 |  |  |  |  |
|   | 6.2. | 3 Specific Atom                                                | 17 |  |  |  |  |
|   | 6.3  | Atom Control Features                                          | 18 |  |  |  |  |
|   | 6.3. | 1 Spawn Atom ( <b>NEW v1.4 FEATURE</b> )                       | 18 |  |  |  |  |
|   | 6.4  | Presets Category Features                                      | 21 |  |  |  |  |
|   | 6.4. | 1 Suppress Clothing Load (PATRON ONLY FEATURE)                 | 21 |  |  |  |  |
|   | 6.4. | 2 Suppress Person Scale Load (PATRON ONLY FEATURE)             | 22 |  |  |  |  |
|   | 6.4. | Random or Folder Select Presets (NEW v1.4 PATRON ONLY FEATURE) | 22 |  |  |  |  |
|   | 6.5  | Clothing Category Features                                     | 22 |  |  |  |  |
|   | 6.5  | 1 Remove All Clothing                                          | 23 |  |  |  |  |

|   | 6.5.2    | Undress All Clothing                              | 23 |
|---|----------|---------------------------------------------------|----|
|   | 6.5.3    | Reset Sim All Clothing                            | 23 |
|   | 6.5.4    | Load Clothing Preset                              | 23 |
|   | 6.5.5    | Remove Clothing Preset (PATRON ONLY FEATURE)      | 23 |
|   | 6.5.6    | Merge Clothing Preset (PATRON ONLY FEATURE)       | 24 |
|   | 6.5.7    | Set Undress Clothing Preset (PATRON ONLY FEATURE) | 24 |
|   | 6.5.8    | Reset Sim Clothing Preset (PATRON ONLY FEATURE)   | 24 |
| ( | 6.6 Plu  | gins Category Features                            | 24 |
|   | 6.6.1    | Load Plugin(s) (LIMITED FREE VERSION FEATURE)     | 25 |
|   | 6.6.2    | Plugin Action & Plugin Action Toggle              | 26 |
|   | 6.6.3    | Plugin Bool Toggle, Set True & Set False          | 27 |
|   | 6.6.4    | Unload all Plugins                                | 27 |
| ( | 6.7 App  | pearance Category Features                        | 27 |
|   | 6.7.1    | Load App Preset                                   | 28 |
|   | 6.7.2    | Reset Scale                                       | 28 |
|   | 6.7.3    | Reset Appearance                                  | 28 |
|   | 6.7.4    | Suppress Scale Load (PATRON ONLY FEATURE)         | 28 |
| ( | 6.8 Mis  | cellaneous Features                               | 28 |
|   | 6.8.1    | Freeze Motion/Sound                               | 28 |
|   | 6.8.2    | Toggle Play/Edit Mode                             | 29 |
|   | 6.8.3    | Blank                                             | 29 |
| ( | 6.9 Cus  | tom Button Skin                                   | 29 |
|   | 6.9.1    | Font Size                                         | 29 |
|   | 6.9.2    | Button Font                                       | 29 |
|   | 6.9.3    | Button Text Alignment                             | 30 |
|   | 6.9.4    | Button Text Color                                 | 30 |
|   | 6.9.5    | Button Color                                      | 31 |
|   | 6.9.6    | Button Thumbnail                                  | 31 |
|   | 6.9.7    | Button Specific Skins                             | 31 |
|   | 6.9.8    | Gaze Select Button Color                          | 31 |
|   | 6.9.9    | Default Gaze Target                               | 32 |
| 7 | Saving a | nd Loading UI Assist Configs                      | 32 |
| 8 | Toolbox  | functions                                         | 32 |
| 9 | 8.1 Aut  | o Heel Adjust Tool                                | 33 |

### 1 What is UI Assist

UI Assist (UIA) is a VAM plugin intended to enhance the usability of VAM – primarily targeted at easier and rapid content consumption. It provides an alternative configurable User Interface (UI) to access common VAM features and additional extra functions. By default (in VR mode) the new UI can be activated from a clock on the user's wrist which reveals an array of buttons. Currently users principally interact with content using the very extensive and complex VAM UI screens and menus. Whilst comprehensive, there are a lot of options, history and complexities that can make navigation slow. For example, just changing a clothing preset can require the following sequence of actions:

- 1. Open the VAM UI
- 2. Enter Edit Mode
- 3. Select the control node of a Person atom
- 4. Select the Clothing Preset Tab
- 5. Click 'Select Existing...'
- 6. Navigate and find the Clothing Preset you want to load and select it
- 7. Wait for the Clothing to Load
- 8. Switch back to Play Mode
- 9. Close the VAM UI

Alternatively, some content creators produce scene specific User Interfaces (e.g. UIButtons) to perform discrete specific tasks. These are generally limited to only work for that specific scene and cannot easily be transferred to other scenes.

There are other plugins (e.g. DollMaster by VAMDeluxe) which provide alternate and accessible UIs – but these are designed to enable only the specific functions of the plugin.

UI Assist allows the user to define the function of each button on a custom UI and then reuse that setup in any scene. Because UIAssist is a Session plugin it automatically persists between scene loads. The UI is accessible via a watch (i.e. clock) on the user's VR wrist that can be clicked to reveal a menu of buttons. The action for each button can be targeted at the Atom last looked at by the user. For example, once setup, loading a clothing preset can be as simple as:

- 1. Look at Person atom
- 2. Glance at Watch UI
- 3. Click clothing preset load button on Watch UI

UI Assist has been built to work with VAM v1.19.2 (and above) and has not been tested with any previous versions of VAM.

### 2 Free and Patron Version Differences

JayJayWon has produced many free plugins for the VAM community (and intends to continue doing so in the future) to reflect the amount of work in creating UIAssist there are two variants of UI Assist:

- 1. Free version containing most core functions and features
- 2. Patron version containing additional advanced functions only available to JayJayWon patrons.

A list of the current differences can be seen below:

| Factoria                               | Initial        | Last   | Free         | Patrons   | Netes                                                                                                    |
|----------------------------------------|----------------|--------|--------------|-----------|----------------------------------------------------------------------------------------------------|
| Atom Spawning                          | Version<br>1.4 | Update | Version<br>✓ | Version   | Notes  Atoms of specified type spawned at custom location and with configurable presets and plugins. Location can be relative to another atom/node or the VR                                                      |
| Random and selectable Preset options   | 1.4            |        | *            | ✓         | head or hands.  For all preset functions, buttons can now optionally randomly select a preset from a folder or display the file selection dialog.                                                                 |
| Plugin Actions: initialise parameters  | 1.3            |        | ✓            | ✓         | When triggering the actions of other plugins, the parameters of that plugin can also be set. For example, you can choose an animation and speed before playing it in acidbubbles timeline plugin.                 |
| Freeze motion/sound                    | 1.3            |        | ✓            | ✓         | The VAM freeze motion/sound toggle can now be activated from a UI Assist button.                                                                                                    |
| Edit/Play mode toggle                  | 1.3            |        | ✓            | ✓         | Toggle between VAM Edit and Play modes from a UIAssist button                                                                                                    |
| Unload all plugins                     | 1.3            |        | ✓            | ✓         | UI Button to unload all plugins from a target atom.                                                                                                    |
| Auto Heel Adjust                       | 1.2            |        | ✓            | ✓         | Automatically apply HeelAdjust<br>settings to all people wearing<br>heels (only requires Prestigitis<br>plugin to create initial settings)                                                                        |
| Auto raise people by heel height       | 1.2            |        | ✓            | ✓         | Automatically raises and lowers people by the height of the heels being worn (as defined in the Prestigitis HeelAdjust settings).                                                                                 |
| Remove Clothing by<br>Tag when Merging | 1.2            |        | ×            | ✓         | Enhancement to the Clothing Merge feature that optionally allows clothing items by Tag (excluding Custom Tags) to be removed. Can be used to switch clothing of one type (e.g. shoes) with a single button press. |
| Reset Person Scale                     | 1.2            |        | ✓            | ✓         | Resets the scale of a person to the value when the scene was loaded.                                                                                                    |
| Reset Person<br>Appearance             | 1.2            |        | ✓            | ✓         | Resets the look of a person to the appearance when the scene was loaded.                                                                                                    |
| Hold Person Scale on Appearance load   | 1.2            |        | *            | ✓         | Forces Appearance Preset loads (using UIA) to not change the scale of the person. Avoids rescaling person that can break animation alignment.                                                                     |
| Gaze activated screens and buttons     | 1.1            |        | ✓            | ✓         | Look at the UIAssist launch<br>button to open menus and then<br>gaze at a button and press Grab<br>on controller to activate.                                                                                     |
| Pin UI to static position              | 1.1            |        | <b>✓</b>     | <b>✓</b>  | Detach the UI from wrist and place in a static position using the pin button.                                                                                                    |
| HUD option                             | 1.1            |        | ✓            | ✓         | Detach the UI from wrist and have a fixed HUD                                                                                                    |
| Create multiple screens of buttons     | 1.0            |        | Unlimited    | Unlimited |                                                                                                    |

| Feature                                                                                | Initial<br>Version | Last<br>Update | Free<br>Version        | Patrons<br>Version  | Notes                                                                                                    |
|----------------------------------------------------------------------------------------|--------------------|----------------|------------------------|---------------------|----------------------------------------------------------------------------------------------------|
| Maximum number of buttons per screen                                                   | 1.0                | Opaato         | 9                      | 25                  | No.55                                                                                                    |
| Select Target Atoms by Gazing                                                          | 1.0                |                | ✓                      | ✓                   | Simply gaze at a person atom and then press a single button on the Wrist UI to perform an action.                                    |
| Select groups or individual atoms as Targets                                           | 1.0                |                | ✓                      | ✓                   | Available groups are currently<br>All Atoms, All Persons, All<br>Females, All Males.                                                 |
| Apply Presets to<br>Target Atom(s)                                                     | 1.0                |                | ✓                      | ✓                   | All .vap preset types under<br>Custom\Atom (or packages) are<br>supported (e.g. clothing, hair,<br>appearance etc.)                  |
| Remove All Clothing from Target Atoms                                                  | 1.0                |                | ✓                      | ✓                   | Removes every worn clothing item with a single button press.                                                                         |
| Set Clothing Sim<br>Undress and Sim<br>Reset on All Clothing<br>of Target Atom(s)      | 1.0                |                | ✓                      | ✓                   | Allows the Sim settings of all currently active clothing atoms to be controlled together                                             |
| Load Plugins to<br>Target Atom(s)                                                      | 1.0                | 1.2.1          | 1 plugin<br>per button | Unlimited (in v1.2) | Plugins can be loaded to an Atom by gazing at the Atom and pressing a button.                                                        |
| Trigger Plugin Actions and toggle Bools                                                | 1.0                |                | ✓                      | ✓                   | Trigger a specific plugin action if the plugin is loaded on the Target Atom(s)                                                       |
| Merge Clothing<br>Presets                                                              | 1.0                | 1.2            | *                      | ✓                   | Combine clothing presets to mix and match groups of clothing items.                                                                  |
| Remove Clothing<br>Preset from Target<br>Atoms                                         | 1.0                |                | *                      | ✓                   | Only remove clothing items in a Clothing Preset. Allows partial undressing of multiple items.                                        |
| Set Clothing Sim<br>Undress and Sim<br>Reset for Clothing<br>Preset on Target<br>Atoms | 1.0                |                | ×                      | ✓                   | Allows selective control of Sim<br>Reset and Undress for a subset<br>of active clothing.                                             |
| Set plugin initial data from saved values                                              | 1.0                | 1.2            | *                      | ✓                   | Allow the configuration of a plugin to be captured and then reapplied on a single button press at the same time as loading a plugin. |
| Suppress Person scale changes                                                          | 1.0                |                | *                      | ✓                   | Prevents person scale changes when applying Appearance Presets (useful where scene animations assume a specific person scale)        |
| Suppress Clothing Load                                                                 | 1.0                | 1.3            | ×                      | ✓                   | Prevents clothing change when applying Appearance Presets                                                                            |
| Custom Screen<br>Labels                                                                | 1.0                |                | ×                      | ✓                   | A label for each screen of buttons can be set to appear on the wrist watch display.                                                  |
| Custom Button Skins                                                                    | 1.0                | 1.3            | *                      | ✓                   | Button and font colors, font types, size and alignment, thumbnail images can be individually configured for each button.             |
| Autoload UIAssist on VAM start                                                         | 1.0                | 1.3            | ×                      | ✓                   | A separate utility plugin UIASessionBooter attached to the default scene will auto load UI Assist and other session plugins.         |

Throughout this guide, the screenshots will be based on the Patron version of UIAssist and so may show options that are not available to UI Assist Free users.

### 3 How to install UI Assist

Both the free and patron versions of UIAssist can be downloaded from JayJayWon's Patreon website here:

### https://www.patreon.com/JayJayWon

Depending on the version you are using you will need to download one of the following VAR Packages:

| FREE VERSION                   | PATRON VERSION                   |  |  |
|--------------------------------|----------------------------------|--|--|
| JayJayWon.UIAssist(Free).4.var | JayJayWon.UIAssist(Patron).4.var |  |  |

As subsequent versions of UIAssist are released the numeric digit in the var filenames will be incremented.

Place the downloaded .var file into the folder \AddonPackages under the main VAM program folder. Start VAM in either VR or desktop mode.

When VAM has started, navigate to the Session Plugin Loader screen:

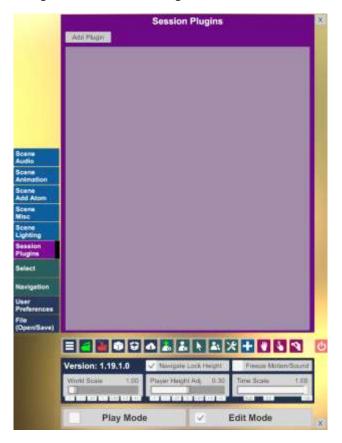

Click add plugin and then Select File:

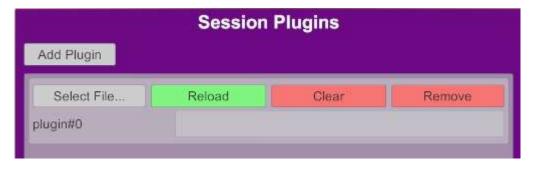

Using the Shortcuts navigation on the left panel select the UIAssist VAR Package which was just installed. Select the UIAssist.cs file (if you have the free version then that should be the only option in the package).

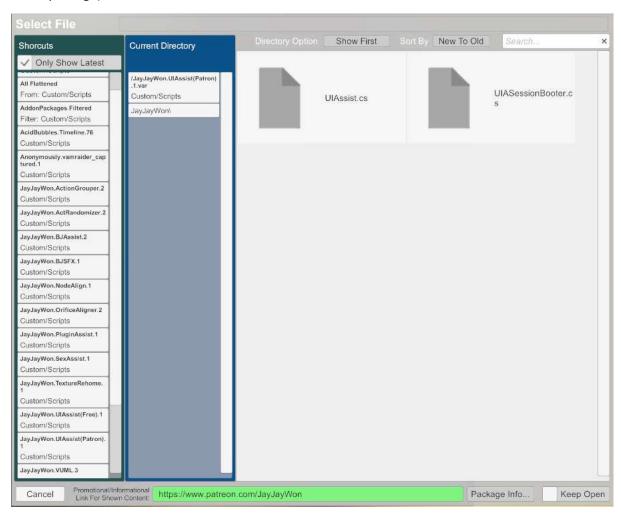

UI Assist should now be loaded. In VR mode a watch will appear on the left wrist of the user. In desktop mode a small button with the current time will appear in the bottom right corner of the screen.

### 3.1 UIASessionBooter

In the VAR package for the Patron only version of UI Assist there is also an additional plugin called UIASessionBooter. This plugin allows for UI Assist to be automatically loaded whenever VAM is started. Attach this plugin to any Atom (e.g. an Empty atom) in the default VAM scene (that first loads when VAM starts) and then save the scene as 'default.json'. UI Assist will now load automatically as a Session plugin every time VAM is started.

From UIA version 1.3, an additional feature of UIASessionBooter allows users to specify additional plugins to be loaded as Session plugins at startup:

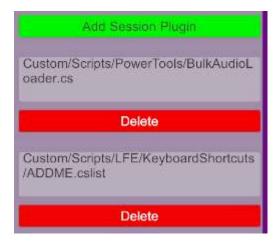

The default.json scene will need to updated to contain an Atom with the latest version of UIASessionBooter v1.1. Once the additional plugins have been added, as per above example, save the default.json scene and then reload the scene or restart VAM.

### 4 How to use UI Assist

To start using UI Assist, click on the small clock face that appeared when first loading the UIAssist plugin. Three buttons with a blue text box above should now be displayed (these are the default set of buttons to help demonstrate the tool is working).

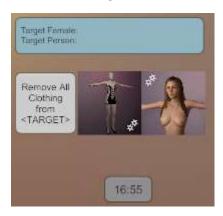

The three buttons from left to right have been pre-configured as follows:

- 1. Remove all clothing from the last looked at Person Atom
- 2. Apply the VAM clothing preset "VaM\_Seductress\_Sim" to the last looked at Female Atom,
- 3. Apply the VAM appearance preset "Ren\_Tara" to the last looked at Female Atom.

The blue box is called the Gaze Targets box and contains the current gaze target atoms that will be applied when a button with a Gaze target is pressed. The gaze targets are context specific so will only show the target types that relate to the buttons on the current UI Assist screen.

If a person atom is not already in your scene then add them using the standard VAM procedure. Now try looking at that person in the scene (or in Desktop mode move the window so the person is in the centre of the screen). The gaze targets will update to reflect that the Person atom is now targeted.

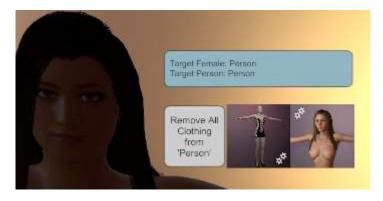

Try pressing the three buttons and see the effect on the Person atom. Changing the person to a Male atom will demonstrate that the Gaze feature will not apply the clothing or appearance presets to a male target but the remove clothing will still work.

### 4.1 Switching VR Hands

By default in VR Mode, the Watch UI will appear on the left VR hand. This can be switched to the right hand by opening the Custom UI menu for the UI Assist Session plugin the plugin:

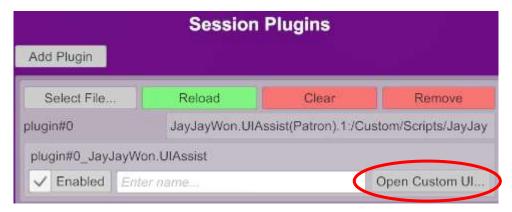

In the left panel there is a dropdown menu to switch between Left and Right hands:

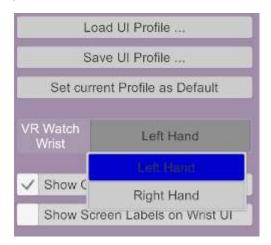

It is possible to simultaneously load two UIAssist session plugins and have one configured for the left hand and the other for the right hand.

#### 4.2 Gaze Open/Close Screens

When this option is activated, the UI Menus will open and close automatically as the user gazes at the UI Assist buttons.

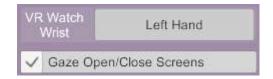

#### 4.3 Static Pinned Mode

By selecting the Static VR Pin mode, the UI can be detached from the VR wrist position and will remain static in the VR space at the position and rotation it was detached:

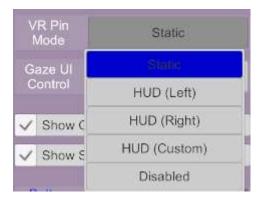

#### To detach the UI, either:

- 1. Activate the X button to the left of the main UIAssist clock/launch button,
- 2. Double click the Select button (typically tied to A on an Index Controller). This allows for one handed detach from the wrist.

To reattach the UI to the wrist, either:

- 1. Activate the O button to the left of the main UIAssist clock/launch button
- 2. Double click the Select button (typically tied to A on an Index Controller). This allows for one handed re-attach to the wrist.
- 3. Move the VR hand that the UI was previously attached to into the vicinity of the watch/launch button of UIA.

### 4.4 HUD Pinned Mode

By selecting one of the HUD VR pin modes, the UIA interface can be tied as a head up display that remains in a fixed view position irrespective of the user's head rotation. There are three available HUD modes:

- 1. HUD (Left) the UIA interface will be displayed left of the user's centre view
- 2. HUD (Right) the UIA interface will be displayed left of the user's centre view
- 3. HUD (Custom) the UIA interface will be displayed at a configurable offset from the user's centre view.

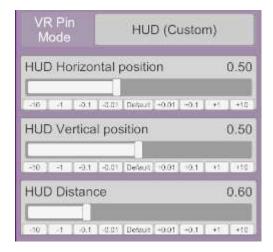

To move the UI from wrist to the HUD, either:

- 1. Activate the X button to the left of the main UIAssist clock/launch button,
- 2. Double click the Select button (typically tied to A on an Index Controller). This allows for one handed detach from the wrist.

To reattach the UI to the wrist, either:

- 1. Activate the O button to the left of the main UIAssist clock/launch button
- 2. Double click the Select button (typically tied to A on an Index Controller). This allows for one handed re-attach to the wrist.

#### 4.5 Gaze UI Control

When this option is active, the UIA buttons can interacted with in VR by gazing at the buttons and triggering a button by pressing the Grab controller button (typically tied to the Trigger button on an Index Controller). Gaze UI Control can be disabled, active on the wrist only or active on the wrist and in static pinned mode:

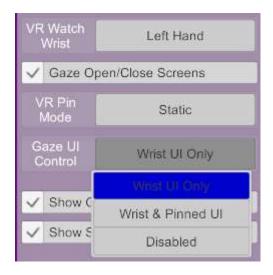

When active, the buttons on UIAssist will be colored blue when the current gaze focus to indicate which button is selected. This color can be customised by Patron UIA users (see Section 6.9.8).

## 5 Setting up UI Assist Screens

When UIAssist is first installed it is pre-configured with 3 buttons on a single screen. Additional screens can be added - each with multiple buttons (up to 25 buttons per screen for Patron users and 9 buttons per screen for free users).

UI Assist Screens are configured using the three control in the top of the right panel

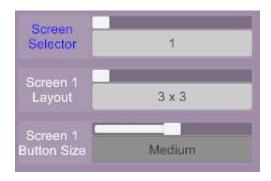

The number of buttons available on each screen can be changed by selecting the desired number of rows and columns for the screen layout:

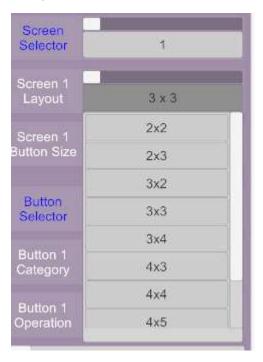

The size of the buttons can be set to Small, Medium or Large. The size of buttons on any screen are the same, but different screens can have different size buttons.

Adding and switching screens can be done from the Screen Selector menu. When a screen is selected in this menu, the whole right panel is updated to display the current configuration of that screen.

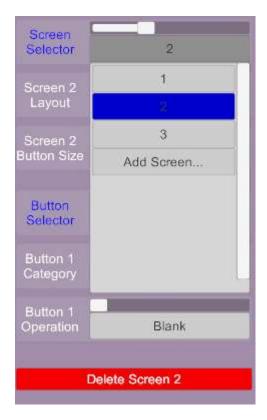

When more than one screen (with buttons configured) has been added, the Wrist UI will display left and right scroll buttons to switch between the screens:

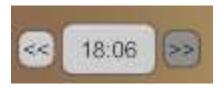

Note that when a screen is first added it will not have any buttons configured. Buttons will need to be configured before the screen can be accessed on the Wrist Watch UI.

There is also Patron Version Only Feature to specify a label for each Screen.

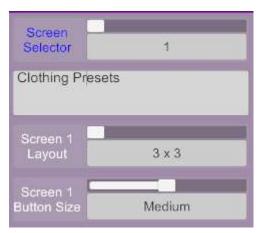

When active then Wrist UI will switch from showing the time to the screen label.

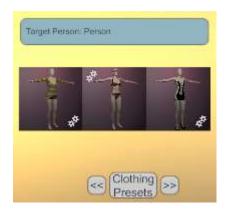

# 6 Setting up UI Assist Buttons

Each button on a UI Assist Screen can be configured on the right panel of the plugin Custom UI under the Screen configuration:

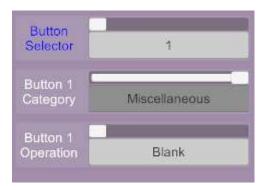

The button to be configured is chosen using the Button Selector menu. Each button has a unique number that defines its position on the screen (left to right and then bottom to top).

The operation of a button is defined by selecting one of the 4 Button Categories and then an Operation under that Category:

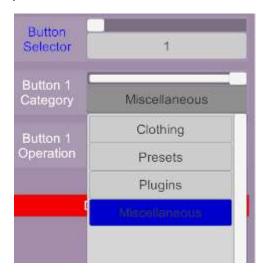

### 6.1 Auto or Manual Button Labels

By default every button will have an automatic label generated. This can be disabled and a custom label for each button can be manually specified:

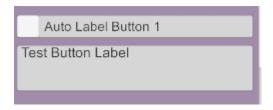

Some button types have two states (i.e. you can toggle the button between On and Off state). Where that is the case separate labels can be specified for the On and Off states:

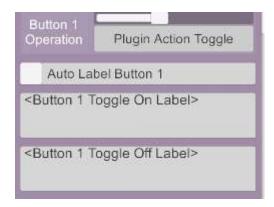

### 6.2 Button Target & Category

A target and target category for every button can be specified:

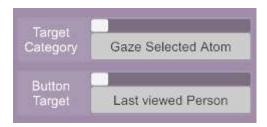

These settings define the Atom(s) that the button operation will be conducted on. There are three categories of target that can be selected:

### 6.2.1 Gaze Selected Target

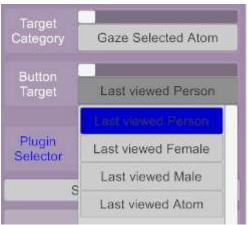

Where the target Category is selected as "Gaze Selected Atom" the button operation will be performed on the last Atom which was looked at by the user in VR (or was in the centre of the desktop screen). The type of atom can be further restricted to one of four options:

- 1. Last viewed Atom the button action will be performed on the last gazed at Atom of any type
- 2. Last viewed Person the button action will be performed on the last gazed at Person Atom (of either Male or Female type)
- 3. Last viewed Female the button action will be performed on the last gazed at Female Person Atom
- 4. Last viewed Male the button action will be performed on the last gazed at Male Person Atom

### 6.2.2 Atom Groups

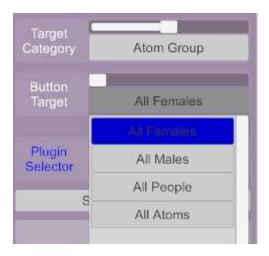

Where the target Category is selected as "Atom Group" the button operation will be performed on all Atoms of the specified type in the current scene. The type of atoms can be selected to one of four options:

- 1. All Atoms the button action will be performed on all Atoms in the scene
- 2. All People the button action will be performed on all people Atoms in the scene
- 3. All Females the button action will be performed on all Female people Atoms in the scene
- 4. All Males the button action will be performed on all Female people Atoms in the scene

#### 6.2.3 Specific Atom

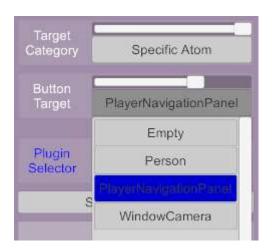

The button action will be performed on the specific Atom in the current scene with the selected Atom name. Although this option is available for completeness it relies on scenes containing an Atom that has been specifically named which given the plugin setup is not scene specific, may not always be the case — so best practice is to avoid using this category of target.

#### 6.3 Atom Control Features

The following features are available under the Atom Control button category.

#### 6.3.1 Spawn Atom (**NEW v1.4 FEATURE**)

This button type allows a new atom to be spawned at a custom position and configuration. Position can be a fixed location or relative to other atom/nodes or relative to the users view (VR Head) or VR hands.

The Spawn Atom button is more complex to configure than many buttons due to the wide range of options.

#### 6.3.1.1 New Atom Category and Type

The first options are to select a type of atom to spawn. Most (but not all) of the standard VAM atom can be selected. These are grouped by the standard Atom types:

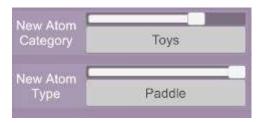

Where the Atom Category only contain one type of atom (e.g. People and Animation Patterns), there is no requirement to select the Atom Type.

#### 6.3.1.2 New Atom Position

The position and rotation of the new atom can be configured below the Atom Type selection. The position and rotation are always relative to a selected point:

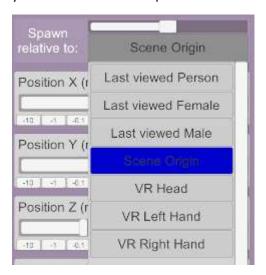

The function of each of the Spawn relative options are:

- Scene Origin: The new atom will be created relative to the Scene origin position i.e. (0, 0, 0). This is effectively the same as specifying an exact position and rotation for the new atom.
- Last viewed Person/Female/Male: The atom will be created relative to the relevant current Gaze Target (see section 6.2.1). This is particularly useful for spawning CustomUnityAssets that are specialised types of clothing.

- VR Head: The new atom will be spawned relative to the user's eye position and direction. In desktop mode this is relative to the current camera position. This can be used to ensure an Atom is created directly in front of the user.
- VR Left/Right Hand: The new atom will be created relative to the selected VR Hand position and rotation. In desktop mode this position will be the same as selecting VR Head.

Once the 'Spawn Relative to' option is selected, the offset from this position can be configured:

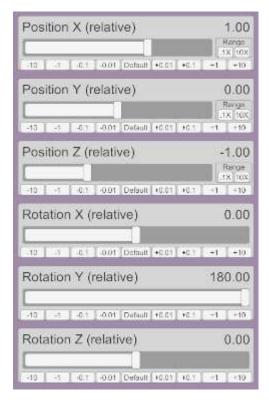

When relative to a Gaze Target or VR Head or VR Hands, it is possible to specify that the height (i.e. Y position), pitch (i.e. X rotation) and roll (i.e. Z rotation) of a new atom are fixed rather than relative:

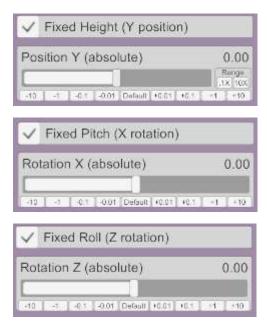

This is useful (for example) when spawning a person Atom relative to the VR Hand and can ensure the new person is always spawned with their feet at ground level (i.e. Fixed Position Y equal to 0) and upright (i.e. Fixed Rotation X and Z equal to 0) irrespective of the position and rotation of the VR hand.

The position and rotation settings can be tested without spawning a new atom using the 'Test Atom Spawn position on' feature:

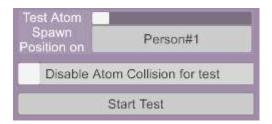

This feature requires an existing atom of the spawn type to be available in the scene. When Start Test is activated, the test atom will teleport to the specified position and rotation. Whilst the test mode is active, adjusting the position rotation settings in the button configuration will immediately update the test atoms position and rotation. Additionally, moving or rotating the test atom in game will update the button settings. For this reason, it is important that only atoms that are not being animated are used as Test atoms.

Optionally, collision for the test atom can be disabled. Pressing End Test will revert the Test atom to its original position and rotation.

#### 6.3.1.3 New Atom Presets

For Person atoms, an Appearance preset and a Pose preset can be selected:

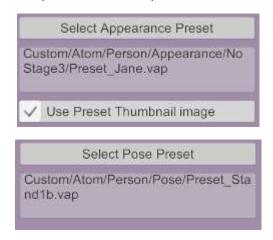

For all other types of atoms, a single atom preset can be selected:

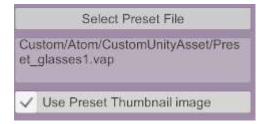

The selected preset(s) will be applied as the new atom is being spawned. Optionally the thumbnail image for the preset can be used as the button icon. Patrons have the additional preset options described in section 6.4.3.

#### 6.3.1.4 New Atom Plugins

Plugins can be specified to be pre-loaded for the new atom as it is created:

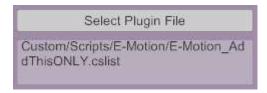

The Patron only version of the plugin allows for multiple plugins and plugin settings to be configured per Atom – as described for the Load Plugins feature (see section 6.6.1).

### 6.4 Presets Category Features

Nine button operations are available when the Presets button category is selected:

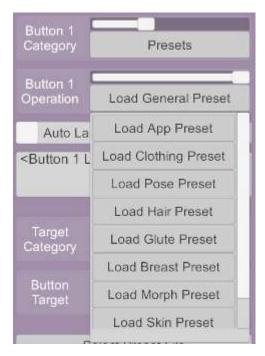

Each of the button Operations relates to one of the different person Presets (only the newer .vap presets are supported currently). A preset button operation will display the options to select a preset file of the relevant type:

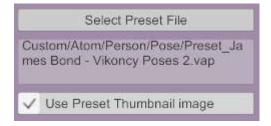

The thumbnail image associated with the preset can also be optionally used as a thumbnail on the button UI.

### 6.4.1 Suppress Clothing Load (PATRON ONLY FEATURE)

When applying Appearance Presets, an option will be available to suppress the load of any clothing items in that preset:

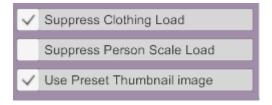

#### 6.4.2 Suppress Person Scale Load (PATRON ONLY FEATURE)

When applying Appearance Presets, an option will be available to suppress the load of the person's scale when applying that preset:

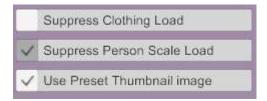

This allows the size of the person defined by the scene to be maintained – which is useful where the alignment of animations are dependent on the person's scale in a scene.

### 6.4.3 Random or Folder Select Presets (NEW v1.4 PATRON ONLY FEATURE)

When applying any presets, an option will be available to either select a single preset file, or randomly select a preset from a specified folder or launch a file browser window for the user to choose a preset when the button is activated:

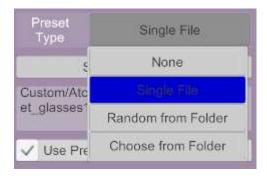

### 6.5 Clothing Category Features

The clothing category contains 8 operations

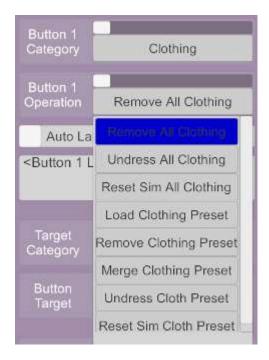

#### 6.5.1 Remove All Clothing

Buttons with the "Remove All Clothing" operation selected will remove all clothing items from the target atom(s).

### 6.5.2 Undress All Clothing

Buttons with the "Undress All Clothing" operation selected will toggle the Sim Undress setting for all clothing items currently active on the target atom(s):

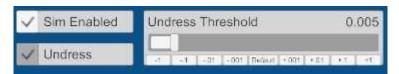

### 6.5.3 Reset Sim All Clothing

Buttons with the "Reset Sim All Clothing" operation will perform a Reset Simulation action for all clothing items on the target atom(s). This is the same as pressing "Reset Simulation" under individual clothing options:

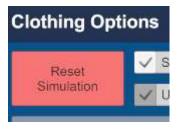

### 6.5.4 Load Clothing Preset

Buttons with the "Load Clothing Preset" operation will perform the same function as a Preset Category button of the same name.

### 6.5.5 Remove Clothing Preset (PATRON ONLY FEATURE)

Buttons with the "Remove Clothing Preset" operation will remove the clothing items in the Clothing Preset from the target atom(s).

### 6.5.6 Merge Clothing Preset (PATRON ONLY FEATURE)

Buttons with the "Merge Clothing Preset" operation will load the specified Clothing Preset but without removing any existing clothing on the specified target Atom(s). The button is a toggle button which means the merge operation can be reversed to remove the specified Clothing Preset whilst retaining any other clothing items.

This feature allows you to mix and match different presets. For example, you might have multiple jewellery presets that each consist of multiple jewellery items that can be switched between.

From v1.2, a new option to remove clothing items with specified Tags at the same time as merging has been added:

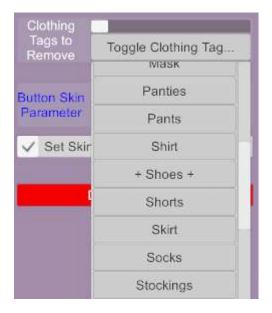

Clothing Tags (from the Region and Type category) can be toggled for removal or not. The + symbol is used in the drop down to indicate Tags that have been selected (reselecting will get rid of the + symbol). When a clothing tag has been selected for removal, any clothing items with that tag will be removed before the Merge Clothing action.

This feature allows the Merge Clothing action to be used to switch between variants of a specific clothing type with a single action e.g. remove any existing shoes and load new shoes whilst keeping all other clothing items.

### 6.5.7 Set Undress Clothing Preset (PATRON ONLY FEATURE)

Buttons with the "Set Undress Clothing Preset" operation will toggle the Sim Undress setting but only for active clothing items in the selected Clothing Preset on the target Atom(s). This allows the ability to sim undress a subset of the currently active clothing with a single button press.

#### 6.5.8 Reset Sim Clothing Preset (**PATRON ONLY FEATURE**)

Buttons with the "Reset Sim Clothing Preset" operation will perform the Reset Sim action but only for active clothing items in the selected Clothing Preset on the target Atom(s).

#### 6.6 Plugins Category Features

The Plugins button Category contains six operations:

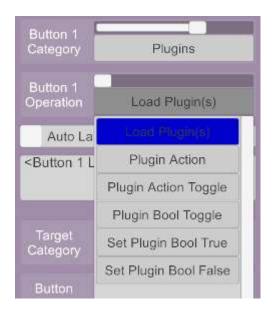

### 6.6.1 Load Plugin(s) (LIMITED FREE VERSION FEATURE)

Buttons with the Load Plugin(s) will load a specified plugin to the target Atom (s).

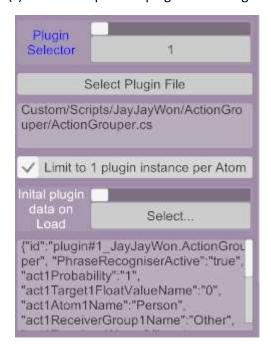

Patron Version users can select up to 20 plugins to load for each button (Free version users are limited to 1 plugin per button).

An option to limit the number of instances of the plugin to 1 per Atom will prevent multiple instances of the same plugin being loaded.

A further experimental feature for Patrons is to capture the configuration of a plugin and apply it whenever the plugin is loaded. Where a plugin of the selected type is available in the scene, then the current save data for that plugin can be captured and applied whenever the plugin is loaded. This is an experimental feature and may not work for all plugins.

Lastly, there is an option to Force Merge Load plugins:

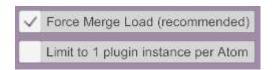

UIAssist has two methods of loading plugins to an Atom. The recommended method is via using a Merge Load for the Atom. This is more reliable as it mimics the scene loading process. However it takes a bit longer and a merge load causes the screen to turn black briefly.

The alternate method (when Force Merge Load is inactive) is to alter the Atom storables directly, which is faster but can cause problems with more complex plugins. You may experience any of these problems depending on the types of plugin:

- 1. The loading plugin may not work as expected or at all
- 2. Other plugins already loaded into the Atom may cease to work
- 3. Other plugins already loaded into the Atom may have their values reset to default

Note that this setting applies to all plugins being loaded with the button. i.e. it is not a per plugin setting.

### 6.6.2 Plugin Action & Plugin Action Toggle

Buttons with the "Plugin Action" or "Plugin Action Toggle" operation will execute a plugin Action on the target Atom(s) – if the plugin is loaded into that Atom.

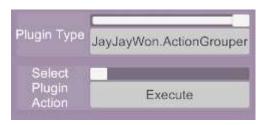

The Plugin Type will contain all Plugin types in the current scene and then an action for that plugin type can be selected.

A "Plugin Action Toggle" button will have two states (ie. On and Off) to toggle between. A separate action can be specified for each state:

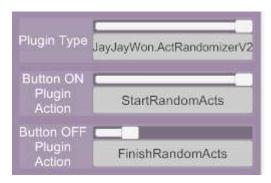

From v1.3, the settings (i.e. parameters or variables) for each plugin can be set before triggering an action:

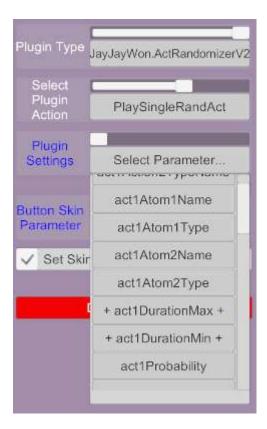

Where a plugin setting is listed in the drop down with the '+' symbol at the start and end – this indicates that the setting will be initialised. By selecting one of the parameters, the user can choose whether to initialise that value and what value to initialise it to:

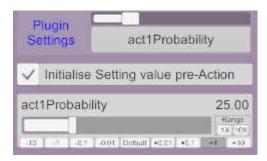

Initialised settings will now be applied to the plugin whenever the UIA button is activated.

#### 6.6.3 Plugin Bool Toggle, Set True & Set False

Buttons with the "Plugin Bool Toggle" or "Set Plugin Bool True" or "Set Plugin Bool False" operation will either toggle a plugin Bool value or set it to be True or False on the target Atom(s) – if the plugin is loaded into that Atom. The setup options are the same as for Plugin Actions except only Plugin Bool values will be selectable.

#### 6.6.4 Unload all Plugins

Buttons with the "Unload all Plugins" operation will remove all currently loaded plugins from Atoms that are in the scope of the Target criteria of the button. The setup options are the same as for Plugin Actions except only Plugin Bool values will be selectable.

### 6.7 Appearance Category Features

The Appearance category contains 8 operations:

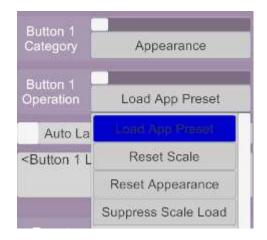

### 6.7.1 Load App Preset

This feature performs an Appearance Preset load and is exactly the same as the function under the Presets category described in Section 6.4.

#### 6.7.2 Reset Scale

When the Reset Scale button is activated it will reset the scale of the Target Persons to their size at the last scene load. If the Atom did not exist at scene load (or has had a name change) then the scale will be set to 1.0. This feature is useful when a scene animation becomes mis-aligned due to a scale change when loading a new look or appearance to a person.

### 6.7.3 Reset Appearance

When the Reset Appearance button is activated it will reset the appearance/look (including scale) of the Target Persons to the state at the last scene load. If the Atom did not exist at scene load (or has had a name change) then the appearance will be returned to the VAM default female.

#### 6.7.4 Suppress Scale Load (PATRON ONLY FEATURE)

Buttons assigned this feature will toggle between "Scale Suppression" being active or not. When activated, any appearance preset loads (via UI Assist) will not change the scale of a person. This avoids animations becoming misaligned in some scenes.

#### 6.8 Miscellaneous Features

The Miscellaneous button category consists of thee options:

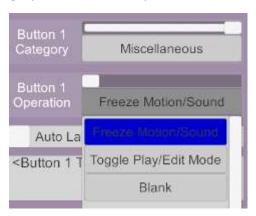

Each of the three Miscellaneous button operations are described below:

#### 6.8.1 Freeze Motion/Sound

Buttons with this function will toggle the VAM function the freezes motion and sound.

### 6.8.2 Toggle Play/Edit Mode

Buttons with this function will toggle VAM between Play Mode and Edit Mode.

#### 6.8.3 Blank

Buttons with this function will act as a blank spacer on the UIA Wrist UI. If a screen only contains blank buttons then it won't be accessible from the UIA Wrist menu.

#### 6.9 Custom Button Skin

Users of the Patron version of UI Assist can modify the appearance of buttons on the Wrist UI. This can be done at a default level for all buttons and can be optionally overridden for each specific button.

The default settings for all buttons are available at the bottom of the left panel on the plugin Custom UI.

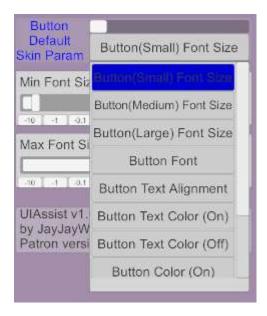

The following parameters can be specified:

#### 6.9.1 Font Size

The minimum and maximum font size can be specified separately for Small, Medium and Large buttons. The text in the buttons will be autosized to fit the box without exceeding these limits. To specify an exact font size then set the min and max font sizes to the same value.

#### 6.9.2 Button Font

A choice of four available fonts can be selected from:

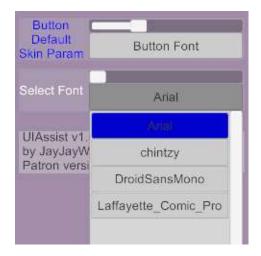

### 6.9.3 Button Text Alignment

A alignment of the text within the buttons can be selected:

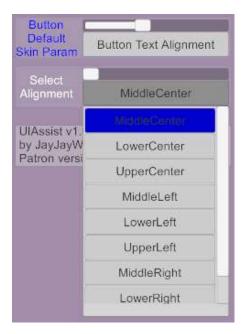

### 6.9.4 Button Text Color

The color of text for the buttons can be selected. Where buttons have two states (ie. On and Off) a separate color can specified for each state:

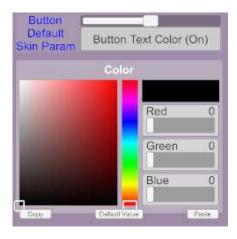

#### 6.9.5 Button Color

The color of the buttons can be selected. Where buttons have two states (ie. On and Off) a separate color can specified for each state:

#### 6.9.6 Button Thumbnail

An image file can be used as a button thumbnail. Where buttons have two states (ie. On and Off) a separate thumbnail can be specified for each state:

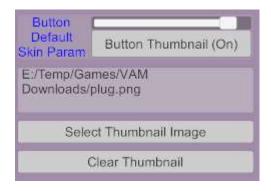

### 6.9.7 Button Specific Skins

For every individual button the default values for all the skin settings can be overridden to create a specific look for that button:

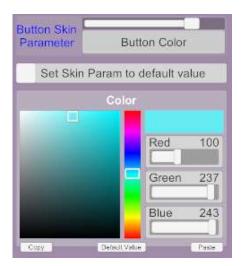

### 6.9.8 Gaze Select Button Color

When Gaze UI Control is active (see Section 4.5) the UIA buttons will be shaded a different color to indicate which button is being gazed at. That color can be customised as per below:

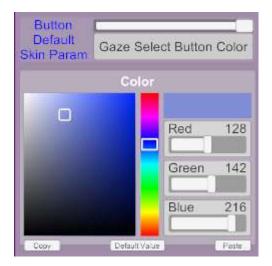

#### 6.9.9 Default Gaze Target

When a new button is being configured, by default the gaze target will now be set to 'Last viewed Female' (prior to v1.3 the default was 'Last viewed Person'). Users can change that default under Button Default Skin Params (bottom left of the plugin UI):

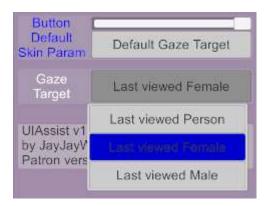

# 7 Saving and Loading UI Assist Configs

Once a set of UI Assist Screens and Buttons have been setup, their configuration can be saved and reloaded. This allows switching between different button configurations for different purposes.

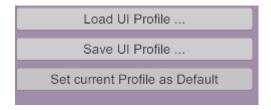

Additionally, pressing the "Set current Profile as Default" will set the current configuration of UIAssist to be loaded whenever UI Assist starts.

### 8 Toolbox functions

From UIA v1.2 a new Toolbox option is available on the left of the UI Assist plugin menus:

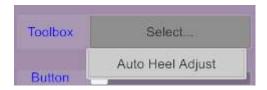

### 8.1 Auto Heel Adjust Tool

The Auto Heel Adjust tool builds on the excellent VAM HeelAdjust plugin made by Prestigitis. The HeelAdjust plugin can be used to define heel and toe rotations for different shoe clothing items. It also creates colliders to mimic the heels. The settings can then be saved into a HeelAdjust file.

Once the HeelAdjust settings have been defined and saved in the \Saves\HeelAdjust folder, UI Assist will read those settings and apply them automatically to any person wearing a shoe that has a defined Heel Adjust setting (without the original prestigitis plugin being loaded):

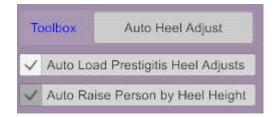

In addition, UI Assist can optionally raise and lower the person by the height of the heels – to avoid long heels from intersecting with the floor.